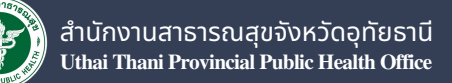

*พิมพ์ครั้งที่ 1 มกราคม 2566*

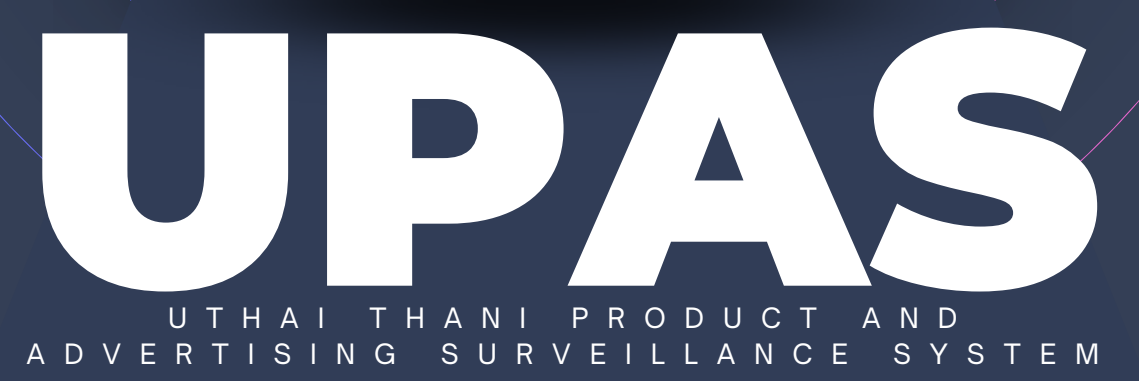

 $\bullet$ 

คู่มือการใช้งานระบบเฝ้าระวังผลิตภัณฑ์สุขภาพ

# คู่มือการใช้งาน

ระบบเฝ้าระวังผลิตภัณฑ์สุขภาพ และโฆษณาผลิตภัณฑ์สุขภาพ (UPAS)

## สารบัญ

## ้วิธีใช้งานระบบ บPAS สำหรับประชาชนทั่วไป

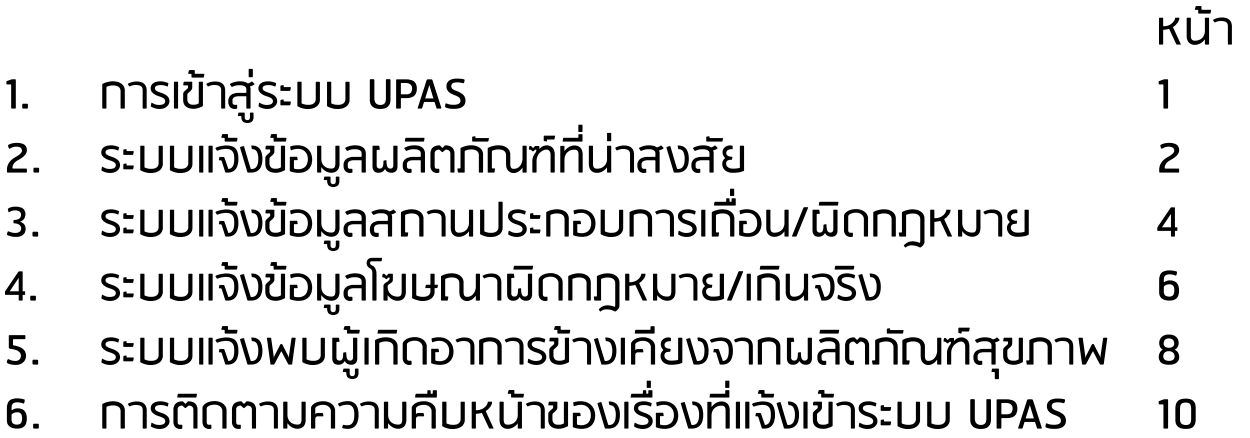

## ้วิธีใช้งานระบบ UPAS สำหรับสำหรับเจ้าหน้าที่

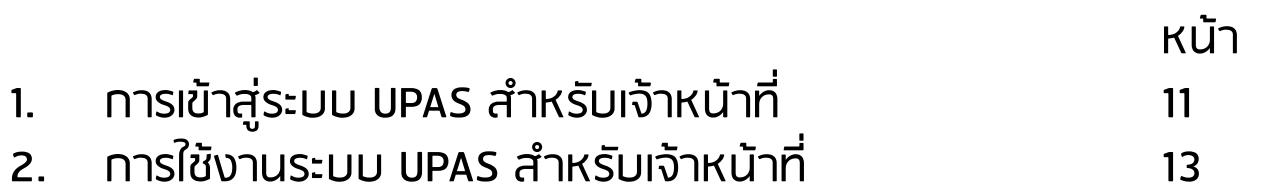

## การเข้าสู่ระบบ UPAS

1. กรอกชื่อผู้ใช้ (username) และรหัสผ่าน (password) จากนั้นให้คลิกที่ปุ่ม Login

1

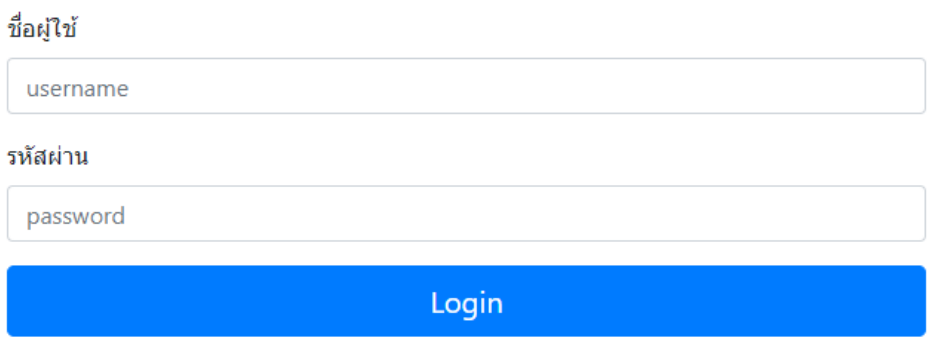

2. จากนั้นระบบจะพามาที่หน้าแรกของระบบ UPAS ให้กดปุ่มเลือกเมนู ที่ต้องการเข้าใช้งานต่อไป

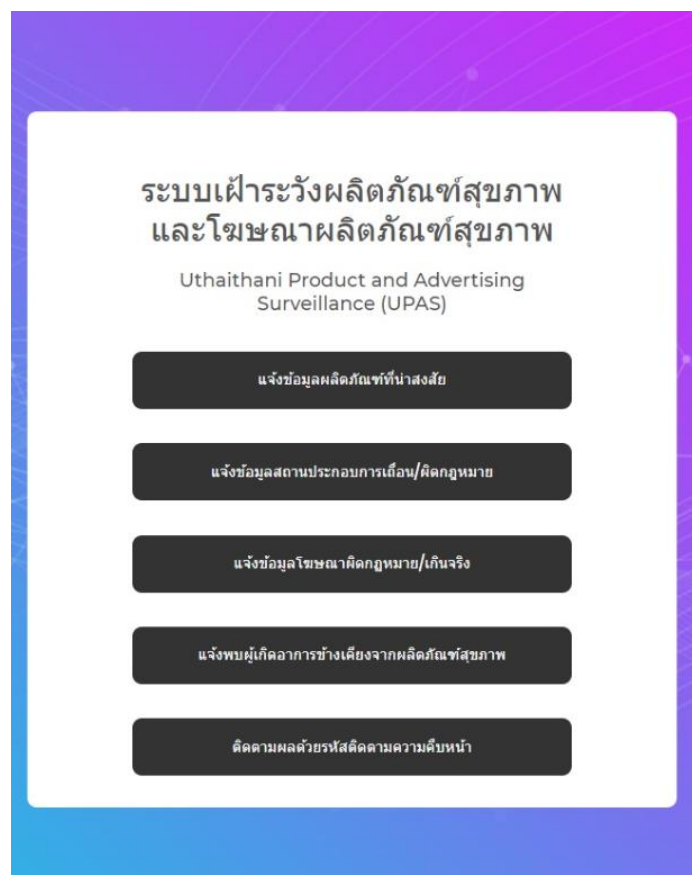

ลงทะเบียนเข้าใช้งานระบบ

## ระบบแจ้งข้อมูลผลิตภัณฑ์ที่น่าสงสัย

1. ที่หน้าแรกของระบบ UPAS กดเลือกที่ปุ่ม "แจ้งข้อมูลผลิตภัณฑ์ที่น่าสงสัย"

แจ้งข้อมูลผลิตภัณฑ์ที่น่าสงสัย

#### 2. กรอกรายละเอียดต่างๆของผลิตภัณฑ์ที่ต้องการแจ้งข้อมูลให้ครบถ้วน

 $\checkmark$ 

้แจ้งข้อมูลผลิตภัณฑ์ที่น่าสงสัย

รายละเอียดแหล่งที่พบเพิ่มเติม

้ชื่อร้านค้า / เลขทะเบียนรถเร่ / ชื่อเว็บไซต์

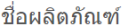

้เลขทะเบียนผลิตภัณฑ์ เช่น เลข อย. เลขที่ใบรับแจ้ง เลขทะเบียนยา (ถ้า ปี

ปีฌหาที่พบ

เลือกประเภทปัญหาที่พบ

แหล่งที่พบผลิตภัณฑ์

้เลือกแหล่งที่พบผลิตภัณฑ์

#### ระบุสถานที่พบ

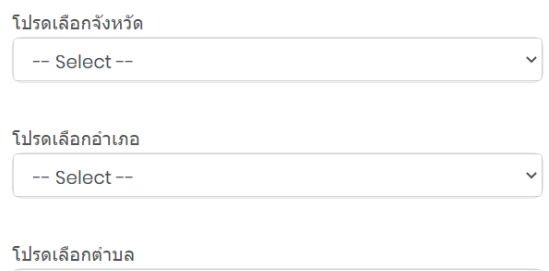

 $-$  Select $-$ 

3. แนบภาพถ่ายผลิตภัณฑ์ให้ครบ ทุกด้าน หากเป็นกล่อง ให้ถ่ายครบ ทั้ง 6 ด้าน หากเป็นขวด ให้ถ่าย อย่างน้อย 4 ด้าน เพื่อให้เห็นภาพรวม ของฉลากทั้งหมด

#### ภาพถ่ายผลิตภัณฑ์ทุกด้าน

หากเป็นกล่อง ให้ถ่ายครบทั้ง 6 ด้าน หากเป็นขวด ให้ถ่ายอย่าง น้อย 4 ด้าน เพื่อให้เห็นภาพรวมของฉลากทั้งหมด

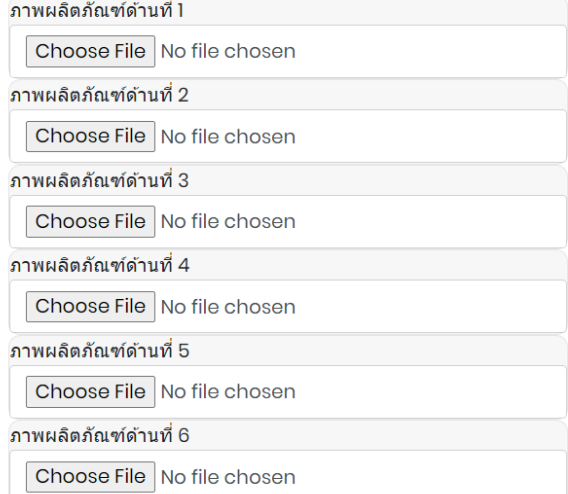

## ระบบแจ้งข้อมูลผลิตภัณฑ์ที่น่าสงสัย (ต่อ)

4. ในกรณีที่ต้องการให้เจ้าหน้าที่ ติดต่อกลับ แจ้งชื่อ-สกุล พร้อมช่องทางติดต่อกลับ กรณีที่ ไม่ต้องการให้เจ้าหน้าที่ติดต่อกลับ ให้ข้ามส่วนนี้ไป

้ช่องทางการติดต่อกลับ กรณีต้องการให้เจ้าหน้าที่แจ้งผล การดำเบิบการ

ชื่อ-สกล

ใบ่ประสงค์ออกบาบ

ช่องทางติดต่อกลับ

ใบ่ประสงค์ให้แจ้งกลับ

5. เมื่อกรอกข้อมูลครบถ้วนแล้ว ให้กดที่ปุ่ม "แจ้งข้อมูลผลิตภัณฑ์สุขภาพ"

\*\*\*สำคัญ !!! โปรดจดรหัสติดตามหลังจากกดป่มแจ้งข้อมล\*\*\*

แจ้งข้อมูลผลิตภัณฑ์สุขภาพ

6. หลังจากที่กดปุ่ม "แจ้งข้อมูลผลิตภัณฑ์สุขภาพ" แล้ว ให้จดรหัสติดตาม ความคืบหน้าที่ปรากฏขึ้นมา เพื่อใช้ติดตามความคืบหน้าของเรื่องที่แจ้งไป

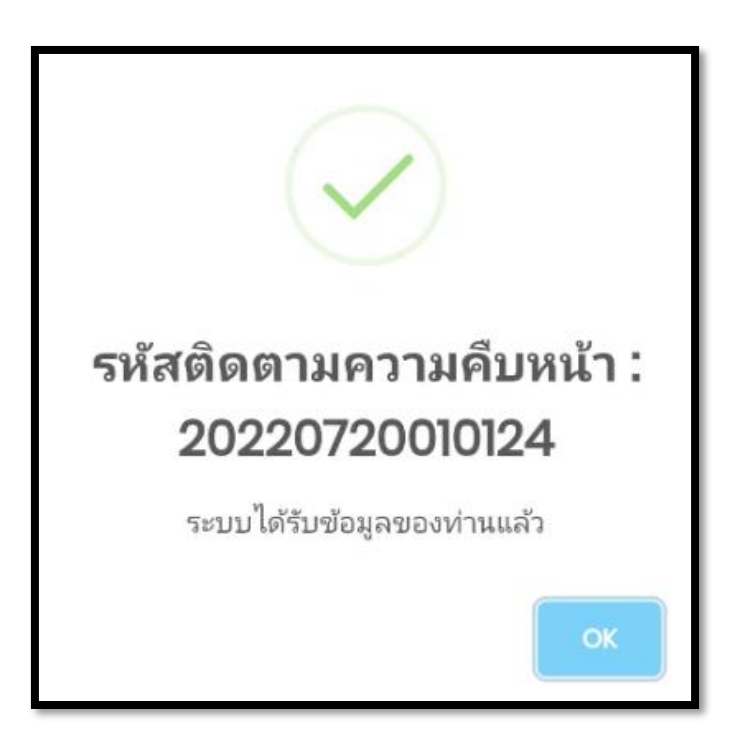

## ระบบแจ้งข้อมูลสถานประกอบการเถื่อน/ผิดกฎหมาย

1. ที่หน้าแรกของระบบ UPAS กดเลือกที่ปุ่ม "แจ้งข้อมูลสถานประกอบการเถื่อน/ผิดกฎหมาย"

้แจ้งข้อมูลสถานประกอบการเถื่อน/ผิดกฎหมาย

#### 2. กรอกรายละเอียดของสถานประกอบการที่ต้องการแจ้งข้อมูลให้ครบถ้วน

ประเภทสถานประกอบการที่ฝ่าฝืนกฎหมาย

เลือกประเภทสถานประกอบการ

พฤติการณ์ที่พบ ูเช่น เปิดโดยไม่ได้รับอนุญาต สถานที่ไม่มีมาตรฐาน ขายผลิตภัณฑ์ผิด กฎหมาย

โปรดระบุพฤติการณ์ที่พบ

รายละเอียดที่ตั้งเพิ่มเติม ้เช่น บ้านเลขที่ สถานที่ข้างเคียง เลขทะเบียนรถเร่

#### พื้นที่ตั้งของสถานประกอบการดังกล่าว

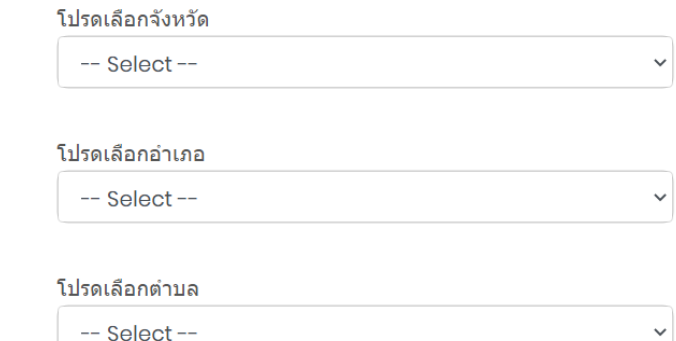

## 3. แนบภาพถ่ายสถานที่ให้ครบถ้วน ทั้งภาพด้านหน้าอาคาร ภาพด้านซ้าย และด้านขวาของอาคาร พร้อมภาพเลขที่บ้าน หากเป็นรถเร่ ให้แนบภาพตัว รถและเลขทะเบียนรถเร่

#### ์ภาพสถานที่**/**รถเร่

้ภาพอาคารด้านหน้า/รถเร่

Choose File | No file chosen

้แนบภาพเลขที่บ้าน/ทะเบียนรถเร่ Choose File No file chosen

ภาพอาคารด้านซ้าย Choose File No file chosen

ภาพอาคารด้านขวา Choose File | No file chosen

## ระบบแจ้งข้อมูลสถานประกอบการเถื่อน/ผิดกฎหมาย (ต่อ)

4. ในกรณีที่ต้องการให้เจ้าหน้าที่ ติดต่อกลับ แจ้งชื่อ-สกุล พร้อมช่องทางติดต่อกลับ กรณีที่ ไม่ต้องการให้เจ้าหน้าที่ติดต่อกลับ ให้ข้ามส่วนนี้ไป

้ช่องทางการติดต่อกลับ กรณีต้องการให้เจ้าหน้าที่แจ้งผล การดำเบิบการ

ชื่อ-สกุล

ใบ่ประสงค์ออกบาบ

ช่องทางติดต่อกลับ

ใบ่ประสงค์ให้แจ้งกลับ

5. เมื่อกรอกข้อมูลครบถ้วนแล้ว ให้กดที่ปุ่ม "แจ้งข้อมูลสถานประกอบการ"

\*\*\*สำคัญ !!! โปรดจดรหัสติดตามหลังจากกดปุ่มแจ้งข้อมูล\*\*\*

ีแจ้งข้อมูลสถานประกอบการ

6. หลังจากที่กดปุ่ม "แจ้งข้อมูลสถานประกอบการ" แล้ว ให้จดรหัสติดตาม ความคืบหน้าที่ปรากฏขึ้นมา เพื่อใช้ติดตามความคืบหน้าของเรื่องที่แจ้งไป

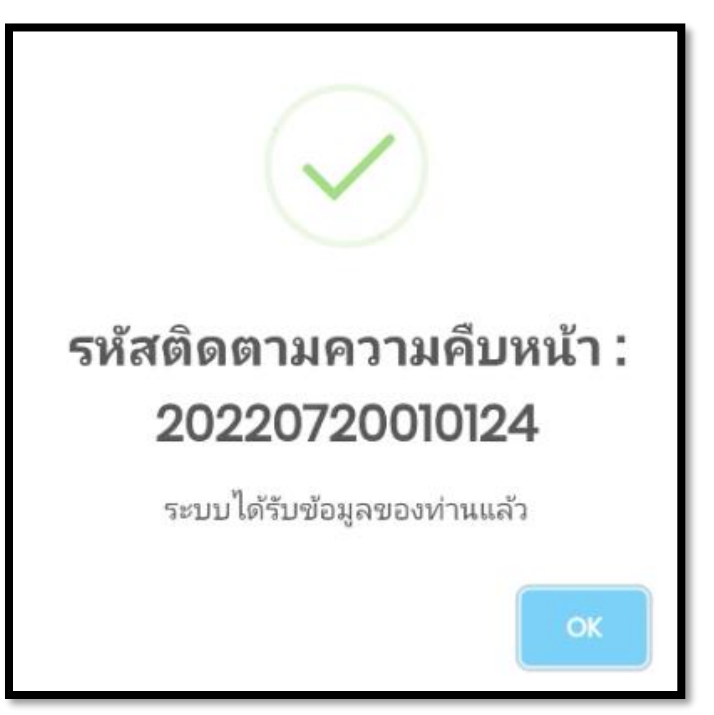

5

## ระบบแจ้งข้อมูลโฆษณาผิดกฎหมาย/เกินจริง

1. ที่หน้าแรกของระบบ UPAS กดเลือกที่ปุ่ม "แจ้งข้อมูลโฆษณาผิดกฎหมาย/เกินจริง"

้แจ้งข้อมูลโฆษณาผิดกฎหมาย/เกินจริง

#### 2. กรอกรายละเอียดของโฆษณาที่ต้องการแจ้งข้อมูลให้ครบถ้วน

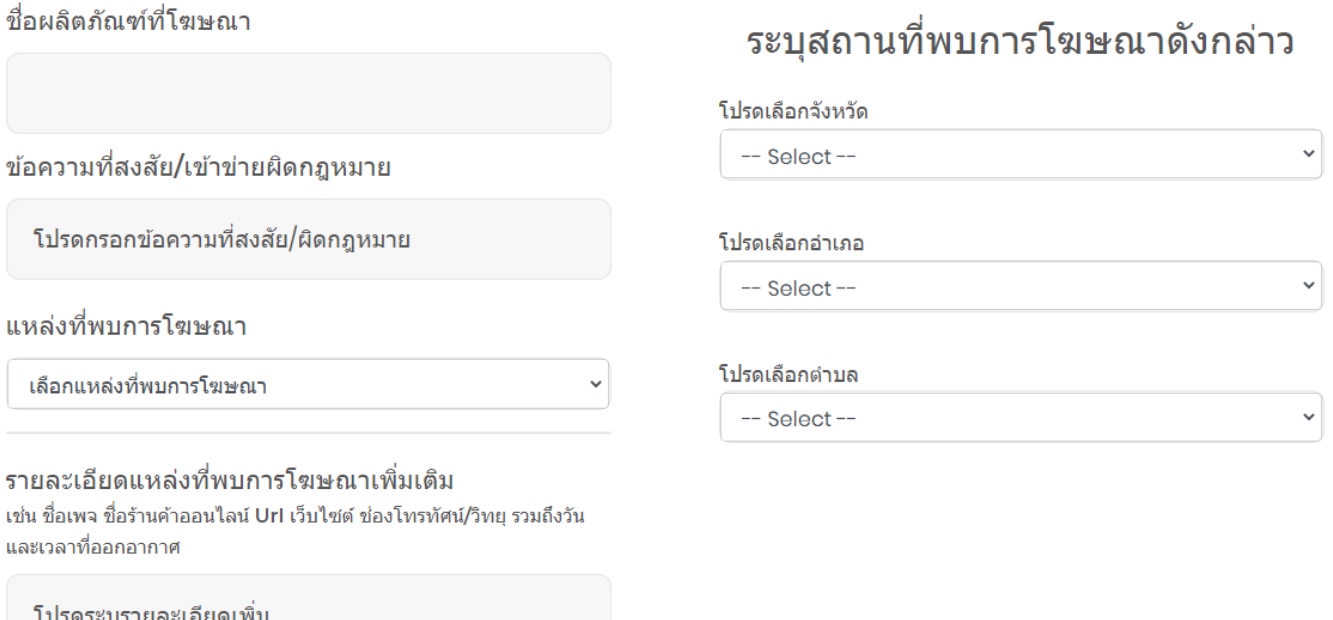

#### 3. แนบภาพข้อความโฆษณาที่ต้องการให้ตรวจสอบ

#### ภาพข้อความโฆษณา

แนบภาพข้อความโฆษณา

Choose File No file chosen

## 6

## ระบบแจ้งข้อมูลโฆษณาผิดกฎหมาย/เกินจริง(ต่อ)

4. ในกรณีที่ต้องการให้เจ้าหน้าที่ ติดต่อกลับ แจ้งชื่อ-สกุล พร้อมช่องทางติดต่อกลับ กรณีที่ ไม่ต้องการให้เจ้าหน้าที่ติดต่อกลับ ให้ข้ามส่วนนี้ไป

้ช่องทางการติดต่อกลับ กรณีต้องการให้เจ้าหน้าที่แจ้งผล การดำเบิบการ

ชื่อ-สกล

ใบ่ประสงค์ออกบาบ

ช่องทางติดต่อกลับ

ใบ่ประสงค์ให้แจ้งกลับ

5. เมื่อกรอกข้อมูลครบถ้วนแล้ว ให้กดที่ปุ่ม "แจ้งข้อมูลการโฆษณา"

\*\*\*สำคัญ !!! โปรดจดรหัสติดตามหลังจากกดปุ่มแจ้งข้อมูล\*\*\*

แจ้งข้อมูลการโฆษณา

6. หลังจากที่กดปุ่ม "แจ้งข้อมูลการโฆษณา" แล้ว ให้จดรหัสติดตาม ความคืบหน้าที่ปรากฏขึ้นมา เพื่อใช้ติดตามความคืบหน้าของเรื่องที่แจ้งไป

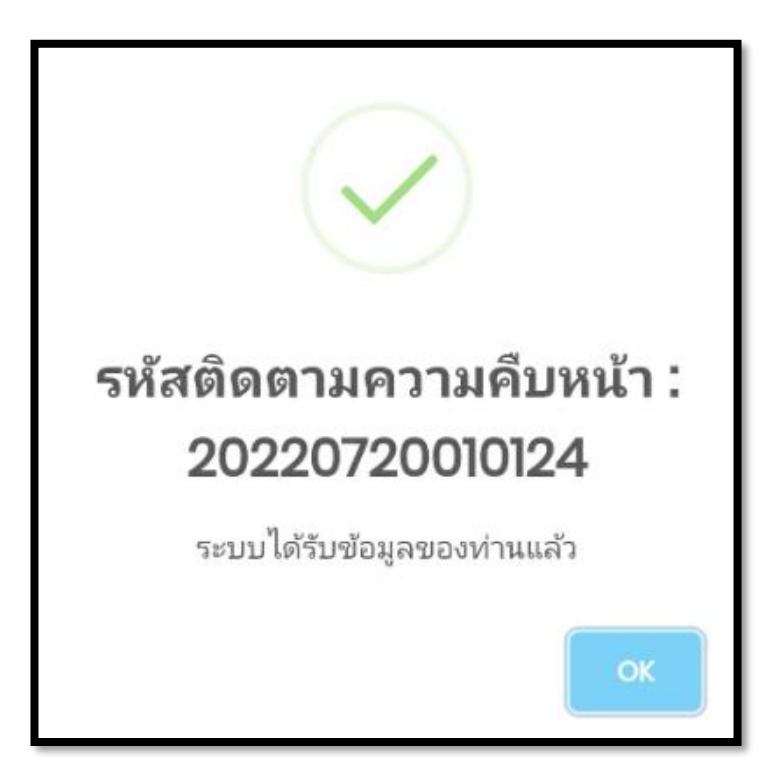

# ้วิธีใช้งานระบบ บ<sub>ิ</sub>PAS สำหรับประชาชนทั่วไป

## ระบบแจ้งพบผู้เกิดอาการข้างเคียงจากผลิตภัณฑ์สุขภาพ

1. ที่หน้าแรกของระบบ UPAS กดเลือกที่ปุ่ม "แจ้งพบผู้เกิดอาการข้างเคียงจากผลิตภัณฑ์สุขภาพ"

แจ้งพบผู้เกิดอาการข้างเคียงจากผลิตภัณฑ์สุขภาพ

2. กรอกรายละเอียดของผู้มีอาการข้างเคียงจากผลิตภัณฑ์สุขภาพให้ครบถ้วน

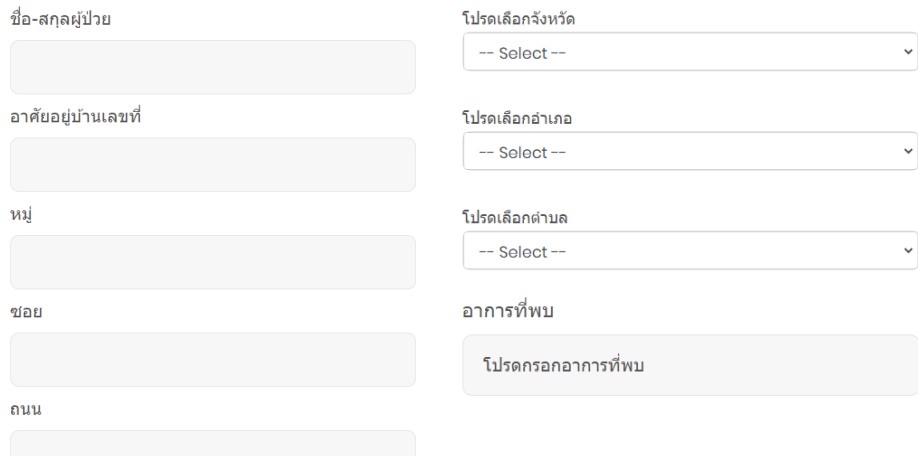

3. ระบุผลิตภัณฑ์สุขภาพต้องสงสัยที่ผู้ป่วยใช้อยู่ปัจจุบัน

ผลิตภัณฑ์สุขภาพที่ต้องสงสัย โปรดรายงานผลิตภัณฑ์ที่พบในเมนผลิตภัณฑ์ต้องสงสัย

ระบชื่อผลิตภัณฑ์ที่ 1

ระบุชื่อผลิตภัณฑ์ที่ 2 (ถ้ามี)

ระบุชื่อผลิตภัณฑ์ที่ 3 (ถ้ามี)

4. หากมีภาพในขณะที่เกิดอาการ ให้แนบภาพอาการของผู้ป่วยมาด้วย

ภาพอาการผู้ป่วย (ถ้ามี) ้แนบภาพอาการของผ้ป่วย

Choose File No file chosen

8

## ระบบแจ้งข้อมูลโฆษณาผิดกฎหมาย/เกินจริง(ต่อ)

5. ในกรณีที่ต้องการให้เจ้าหน้าที่ ติดต่อกลับ แจ้งชื่อ-สกุล พร้อมช่องทางติดต่อกลับ กรณีที่ ไม่ต้องการให้เจ้าหน้าที่ติดต่อกลับ ให้ข้ามส่วนนี้ไป

้ช่องทางการติดต่อกลับ กรณีต้องการให้เจ้าหน้าที่แจ้งผล การดำเบิบการ

ชื่อ-สกล

ใบ่ประสงค์ออกบาบ

ช่องทางติดต่อกลับ

ใบ่ประสงค์ให้แจ้งกลับ

6. เมื่อกรอกข้อมูลครบถ้วนแล้ว ให้กดที่ปุ่ม "แจ้งข้อมูลผู้เกิดอาการข้างเคียง"

\*\*\*สำคัญ !!! โปรดจดรหัสติดตามหลังจากกดปุ่มแจ้งข้อมูล\*\*\*

แจ้งข้อมูลผู้เกิดอาการข้างเคียง

7. หลังจากที่กดปุ่ม "แจ้งข้อมูลผู้เกิดอาการข้างเคียง" แล้ว ให้จดรหัสติดตาม ความคืบหน้าที่ปรากฏขึ้นมา เพื่อใช้ติดตามความคืบหน้าของเรื่องที่แจ้งไป

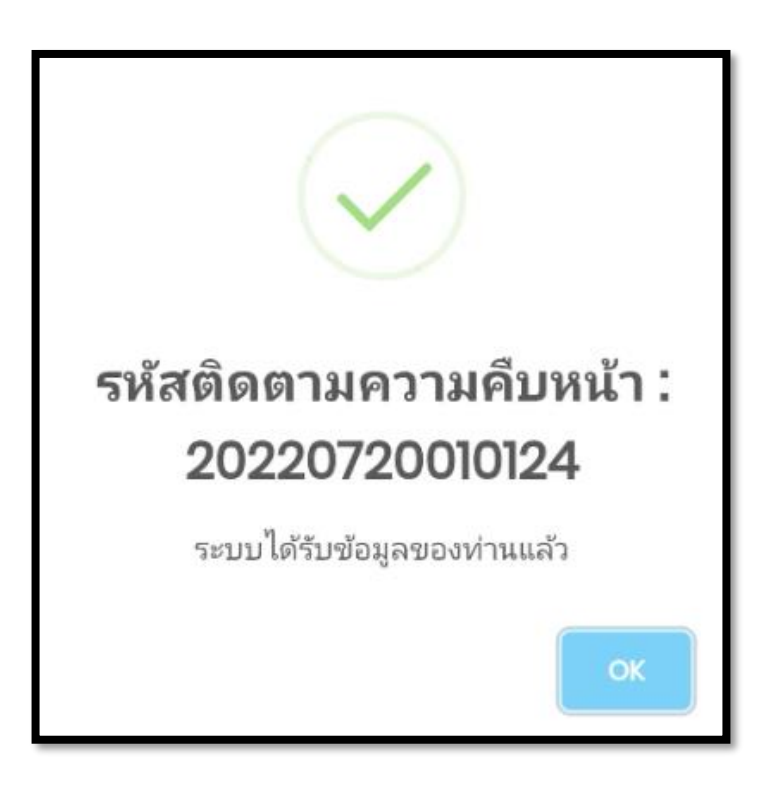

## การติดตามความคืบหน้าของเรื่องที่แจ้งเข้าระบบ UPAS

1. ที่หน้าแรกของระบบ UPAS กดเลือกที่ปุ่ม "ติดตามผลด้วยรหัสติดตามความคืบหน้า"

ดิดตามผลด้วยรหัสติดตามความคืบหน้า

2. กรอกรหัสติดตามความคืบหน้าที่ท่านได้จดไว้ หลังจากนั้น ให้กดปุ่ม "กรอกรหัสติดตามความคืบหน้า"

ดิดตาบควาบคืบหบ้า

โปรดกรอกรหัสติดตามความคืบหน้า

กรอกรหัสติดตามความคืบหน้าที่นี่

เรียกดูข้อมูลความคืบหน้า

3. หากท่านกรอกรหัสได้ถูกต้อง ระบบจะแสดงสถานะความคืบหน้า ของเรื่องที่ท่านได้แจ้งไว้

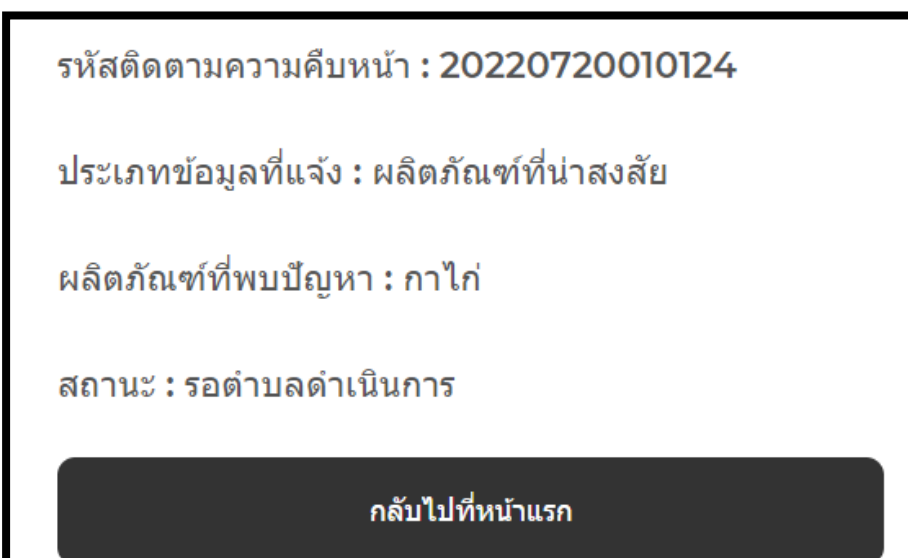

# ้วิธีใช้งานระบบ UPAS สำหรับเจ้าหน้าที่ 11

# การเข้าสู่ระบบ UPAS ส าหรับเจ้าหน้าที่

1. เข้าไปที่เว็บไซต์สำนักงานสาธารณสุขจังหวัดอุทัยธานี uthaihealth.moph.go.th

S uthaihealth.moph.go.th  $\leftarrow$   $\rightarrow$  C A

2. จากนั้นให้กดที่ปุ่ม "โปรแกรมจัดการข้อมูลงานคุ้มครองผู้บริโภค CDMS" ที่แถบด้านซ้ายของเว็บไซต์สำนักงานสาธารณสุขจังหวัดอุทัยธานี

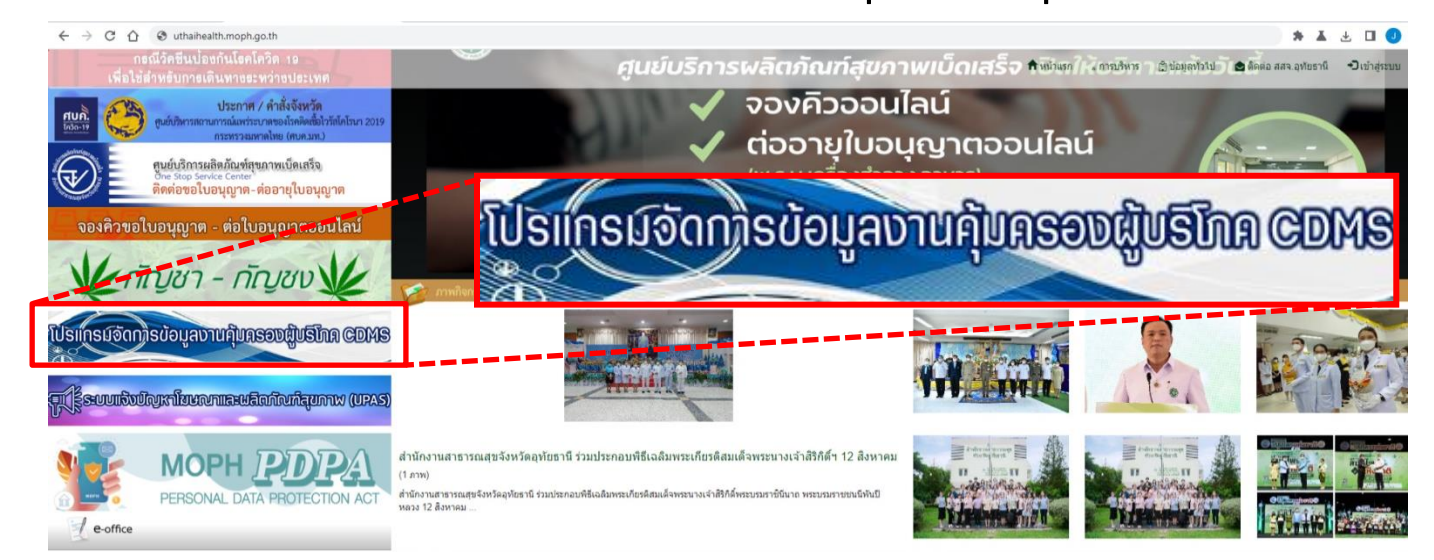

3. ทำการ Login เข้าสู่ระบบ CDMS โดยกดที่ปุ่ม Login ด้านขวาบนของเว็บไซต์

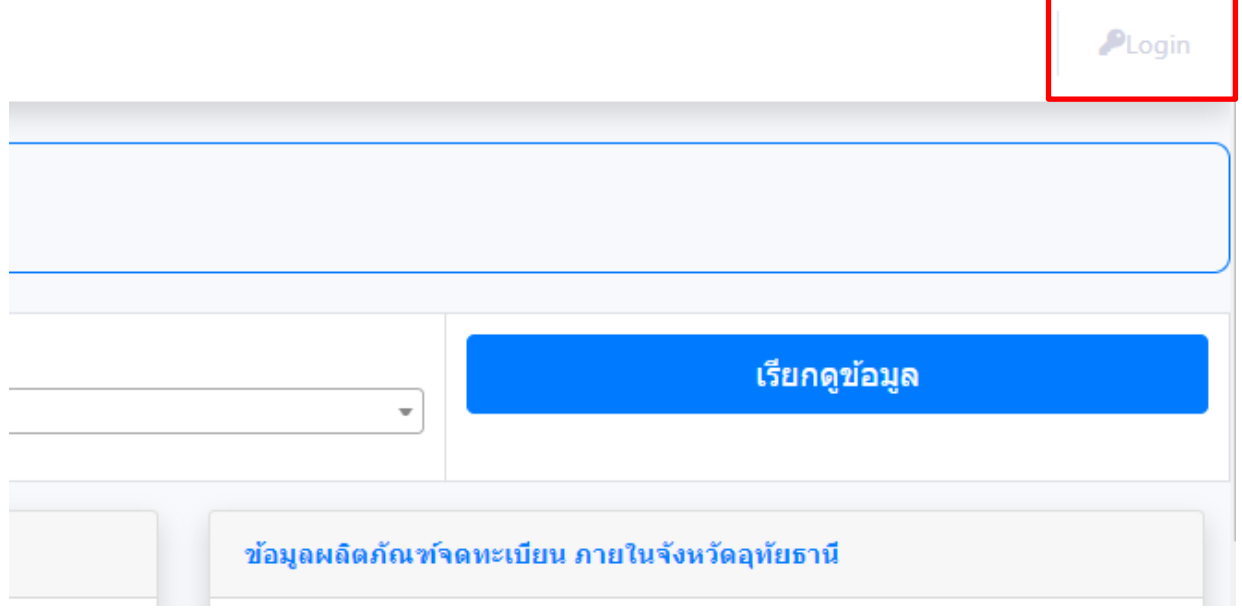

## ้วิธีใช้งานระบบ UPAS สำหรับเจ้าหน้าที่

## การเข้าสู่ระบบ UPAS ส าหรับเจ้าหน้าที่ (ต่อ)

4. ใส่ USERNAME และ PASSWORD เพื่อเข้าใช้งาน หากยังไม่มีรหัสเข้าใช้งาน ให้กดที่ปุ่มลงทะเบียนเข้าใช้งานระบบ เพื่อสมัครใช้งานระบบ CDMS ต่อไป

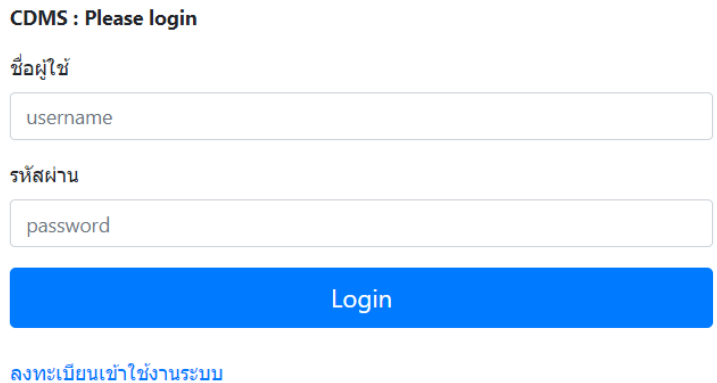

5. ที่แถบด้านซ้ายของระบบ CDMS ให้คลิกที่ "ระบบ UPAS" และในกรณีที่มีการ แจ้งข้อมูลจากประชาชนทั่วไปซึ่งอยู่ภายในพื้นที่รับผิดชอบ จะมีเครื่องหมาย ! ปรากฎขึ้นมา

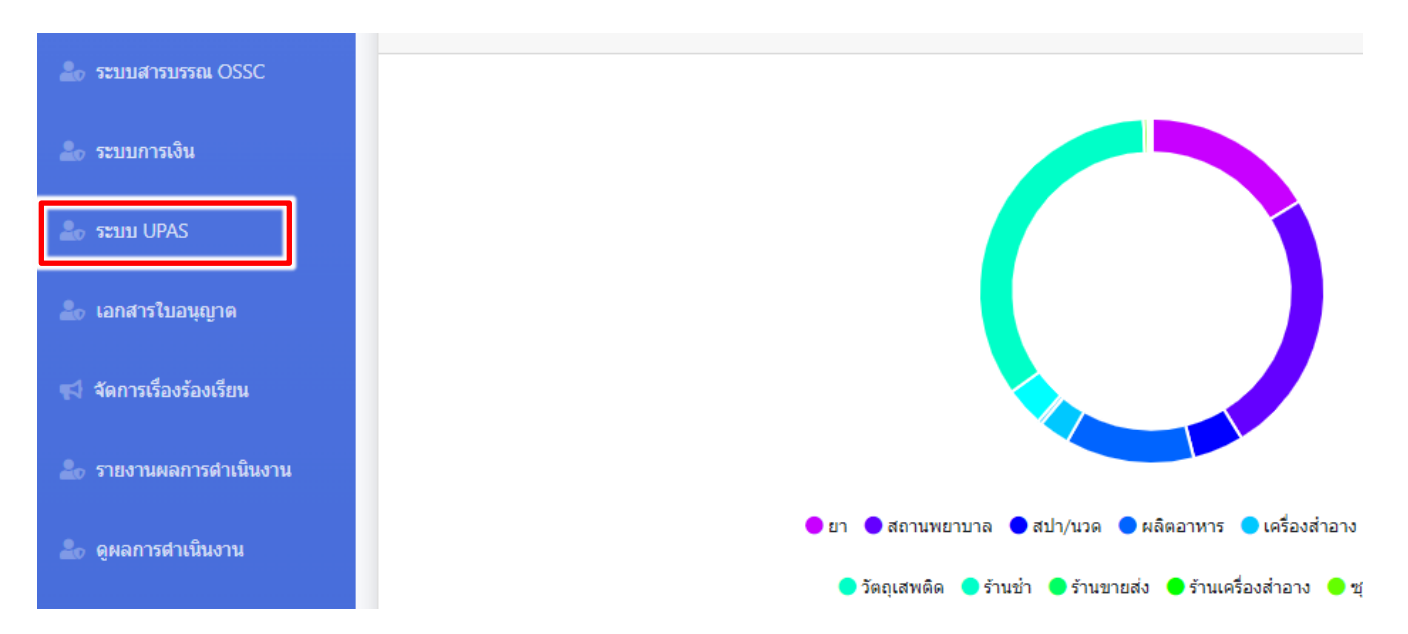

## ้วิธีใช้งานระบบ บPAS สำหรับเจ้าหน้าที่

## การใช้งานระบบ UPAS ส าหรับเจ้าหน้าที่

## 1. ให้คลิกเลือกระบบรายงานที่ต้องการดูข้อมูล หากมีการแจ้งข้อมูลเข้ามาใน พื้นที่ของท่าน จะมีเครื่องหมาย ปรากฎขึ้นมา

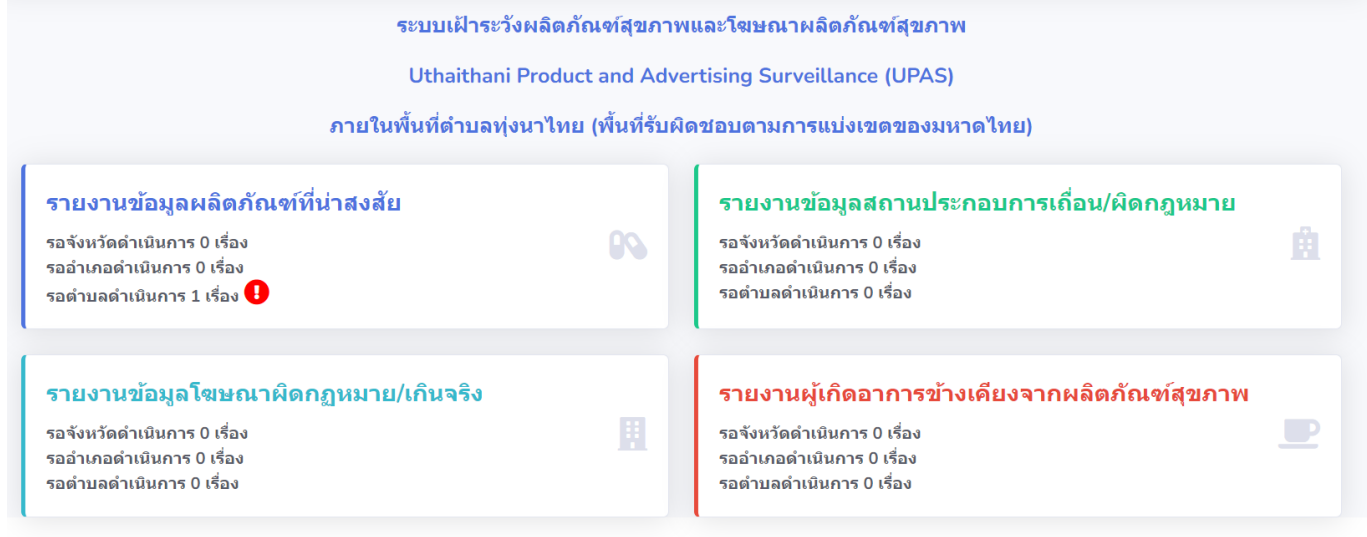

## 2. เมื่อคลิกเลือกระบบรายงานที่ต้องการใช้งานแล้ว จะมีตารางแสดงข้อมูลที่ ถูกแจ้งเข้ามาในระบบ UPAS ปรากฏขึ้นมา หากเป็นข้อมูลใหม่ที่แจ้งเข้ามา ที่ช่อง ี สถานะ จะแสดงคำว่า "รอดำเนินการ" เป็นตัวอักษรสีแดง

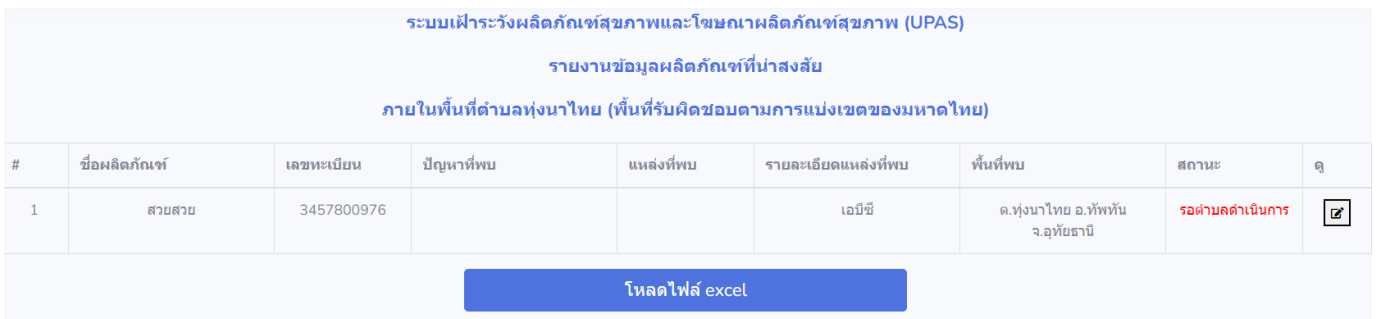

## 3. ในกรณีที่ต้องการเข้าดูข้อมูล ให้คลิกที่  $|\mathbf{z}|$  เพื่อเข้าดูข้อมูล

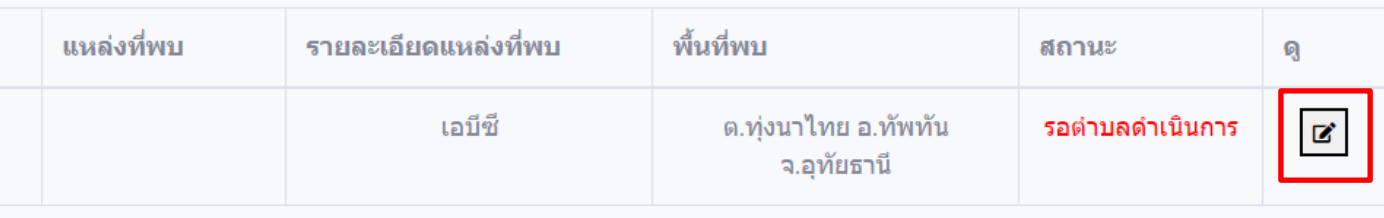

## การใช้งานระบบ UPAS ส าหรับเจ้าหน้าที่

4. จากนั้นระบบจะแสดงรายละเอียดของข้อมูลที่แจ้งเข้ามา เพื่อให้เจ้าหน้าที่ ใช้ข้อมูลดังกล่าวเพื่อดำเนินงานเฝ้าระวังต่อไป

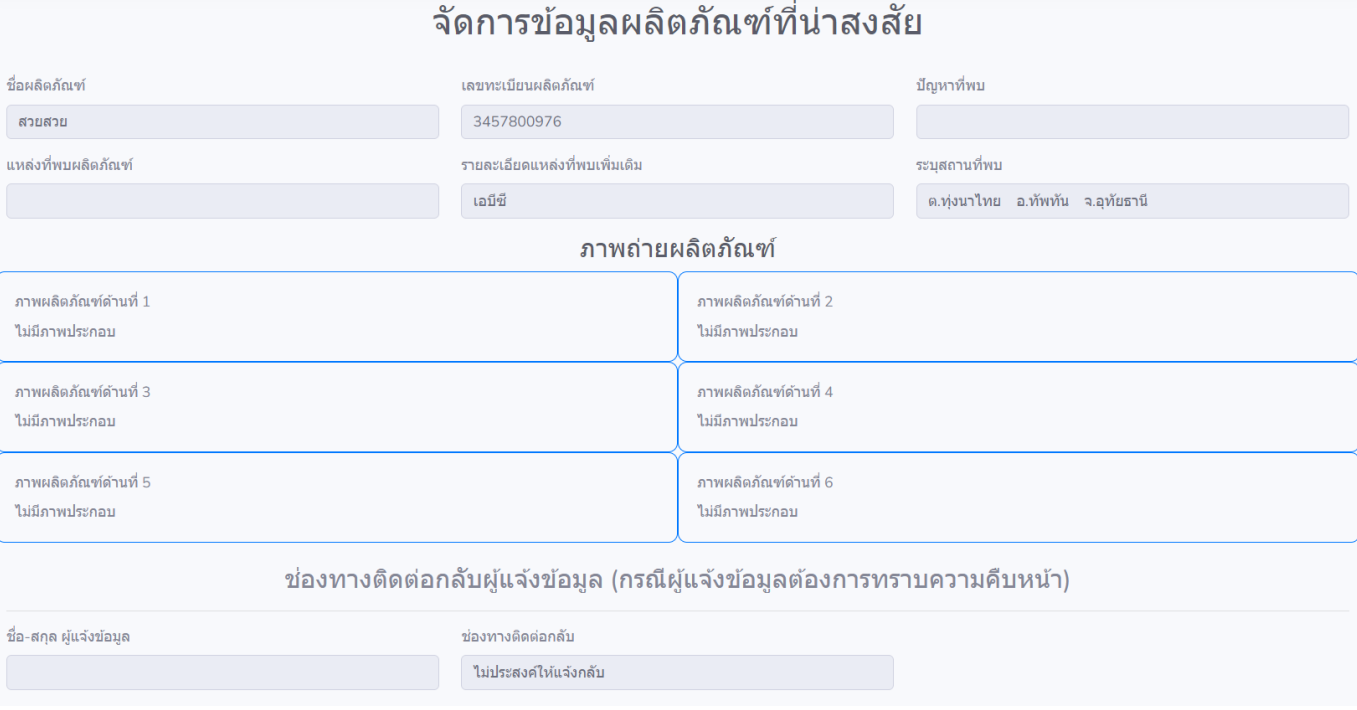

ี 5. ในกรณีที่จัดการเรื่องดังกล่าวเสร็จสิ้น ในส่วนของการดำเนินการของเจ้าหน้าที่ ้ด้านล่างสุด ตรงช่อง "สถานะเรื่องร้องเรียน" ให้คลิกเปลี่ยนสถานะเป็น "ดำเนินการ เสร็จสิ้น" หรือ "ส่งเรื่องต่อให้อำเภอ/จังหวัด" แล้วแต่กรณี และระบุสิ่งที่ดำเนินการ ในช่อง "การดำเนินการ" เมื่อกรอกรายละเอียดครบถ้วนแล้ว ให้คลิกที่ปุ่ม "รายงานผล การด าเนินงาน" เป็นอันเสร็จสมบูรณ์

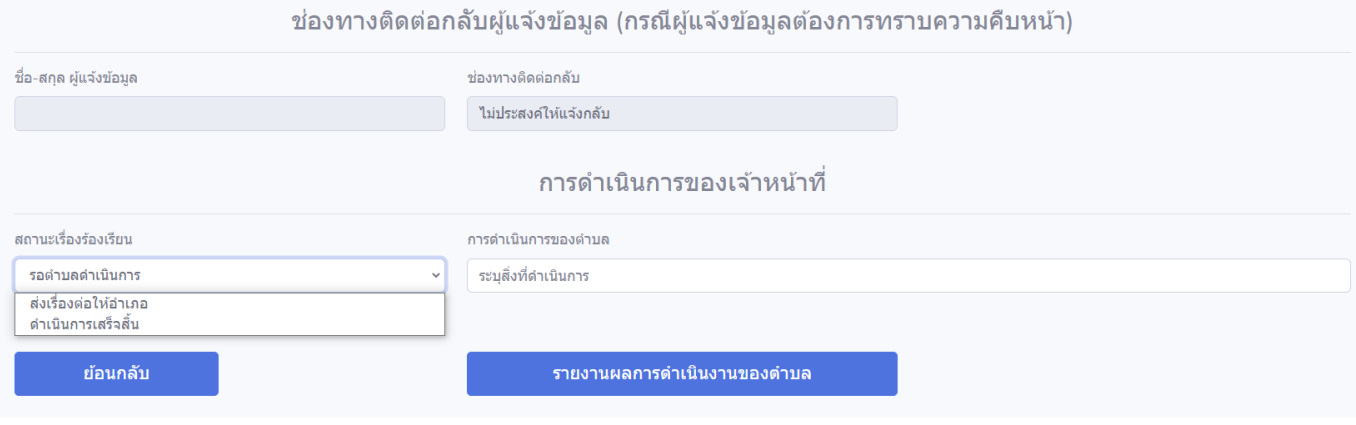